# 貿易関係証明発給システム オンライン発給申請操作手順

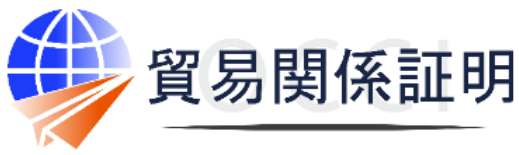

**Osaka Chamber of Commerce & Industry** 

大阪商工会議所 202203

【お問合せ】 大阪商工会議所 国際部 06-6944-6411 occieco@osaka.cci.or.jp

# **発給申請の流れ**

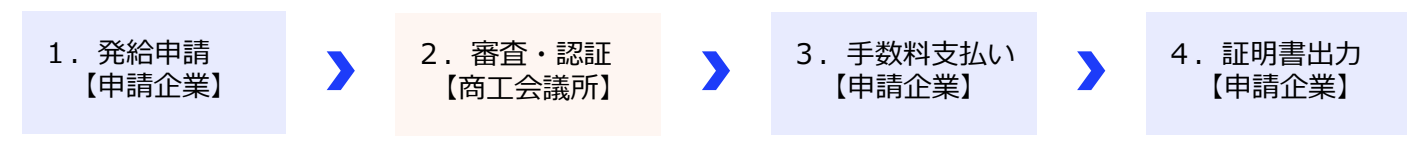

# **1.発給申請**

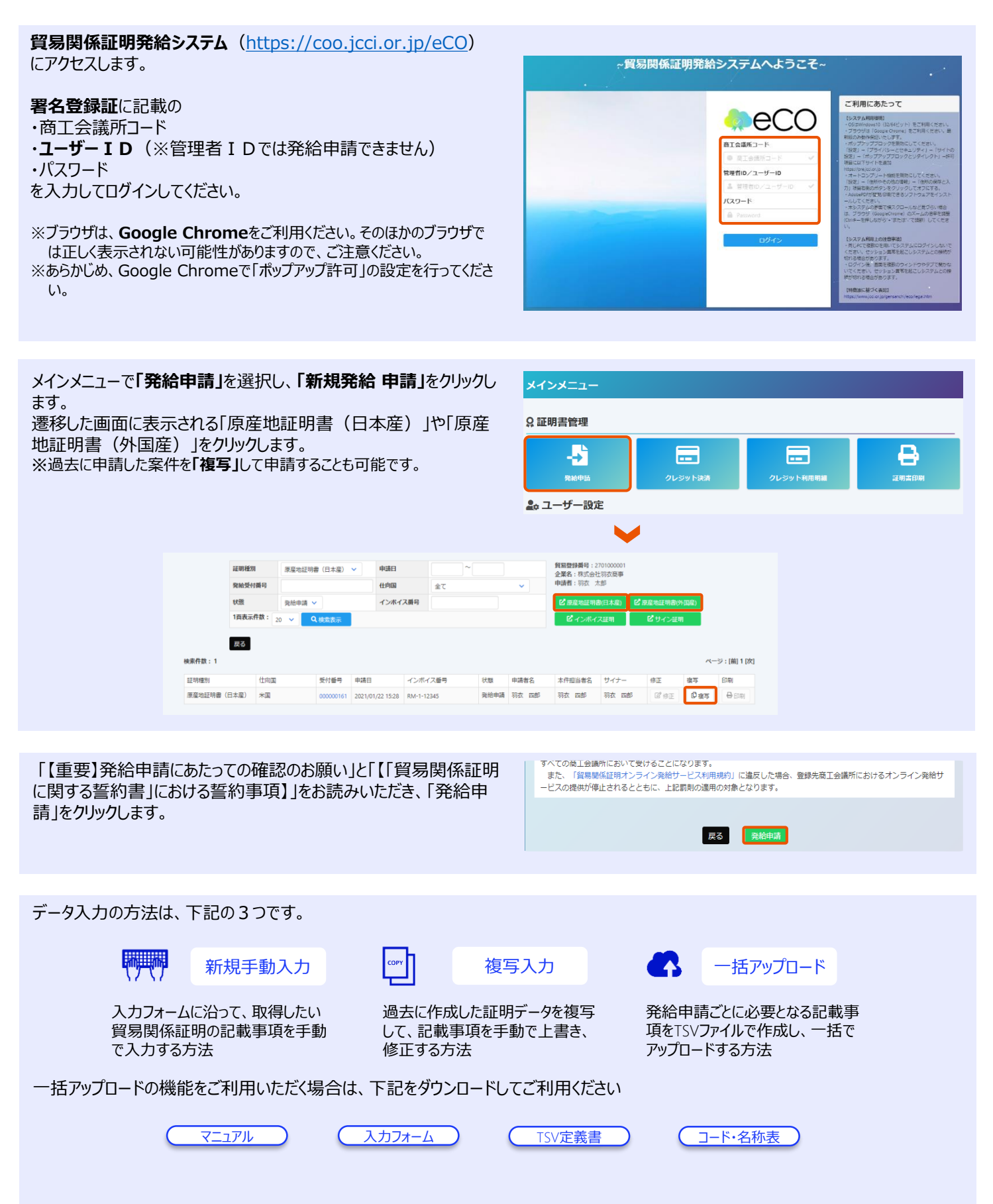

## ○証明依頼書の入力

※複写入力の場合は、入力された状態になります (以下日付入力欄を除 く全ての項目において同様 ) 。

※TSVファイルのインポートにより 、証明依頼書と原産地証明書の画面入 力を行うことも可能です 。

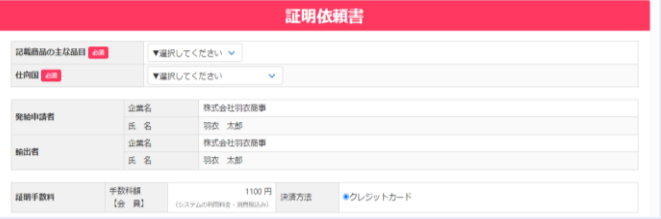

典拠インボイス

典拠インポイスファイル ファイルを選択 <sub>■</sub>訳されていません<br>※PDFファイル ■ Supramis area nominal (サイナー)

## ○典拠インボイスのアップロード

弊所に登録のある署名者の署名が記載されたCommercial Invo ice をPDFファイル形式にし 、アップロードしてください 。 ※Commercial Invoiceを直接入力した発給申請は受理できません 。

## ○原産地証明書に記載する事項

### **原産地証明書 (共通部分 )**

- ・インボイス (No . and date of Invoice ) 「インボイス日付 」 未来日の入力はできません 。
- ・輸送手段 (Transport details ) 「船積日 」

システム上では 、共通仕様として6ヵ月以上過去の日付も入力 できますが 、**弊所では90日以上過去の日付が記された原産 地証明の発給申請を受理できません** 。

※90日以上過去の日付を記載する必要がある場合は 、私製の原産 地証明書を作成してSign証明として申請してください 。

#### ·輸送手段(Transport details)「船積地」「仕向地」

**ともに必須項目で 、国名まで記載してください** 。**未記入の場合 、 受理できません** 。

#### ・備考 (Remarks )

## **記載できる内容例**

- 製造業者、End User やBuyer等の法人名と住所、国名
- T/T やL/C at sight等の支払い条件に関する事項
- FOB(本船渡し)やCIF(運賃保険料込み渡し)等の貿易条件
- L/C Number等の信用状に関する事項
- Contract No.(契約番号)、Order No.(注文番号)、Proforma Invoice No. (仮送り状番号) 等の取引にかかる各種の番号

・荷印 ・荷物番号 (Marks and numbers )

輸出貨物に表示されている荷印と荷番号 (ケースマーク )の入 力または 、PDFファイルでの提出を行います 。

【テキスト入力の場合 】半角英数のみ入力可能で 、改行はでき ません 。ケースマークが複数ある場合も 、半角スペースを挿入して 、 続けて入力します 。

【PDFファイル添付の場合 】モノクロでケースマークのみが描かれた A 4縦型のPDFファイルを作成し 、 「ファイルを選択 」ボタンからアッ プロードしてください 。画像 は60 %程度に縮小して掲載されるた め、必要に応じて発給申請前に証明書イメージを閲覧して、表 示内容を確認します 。

・梱包数 (Number and kind of packages )

梱包数を入力してください 。梱包されていない場合は 、Unpacke d 、Loose 、In Bulk (バラ荷 ) 、Bare Cargo (裸荷 )等と入 力してください 。

・その他 (Others )

原則として 、記入する必要はありません 。ただし 、必要に応じ てExporter's statement または Shipper's statementという 輸出者宣誓文を入力できます 。

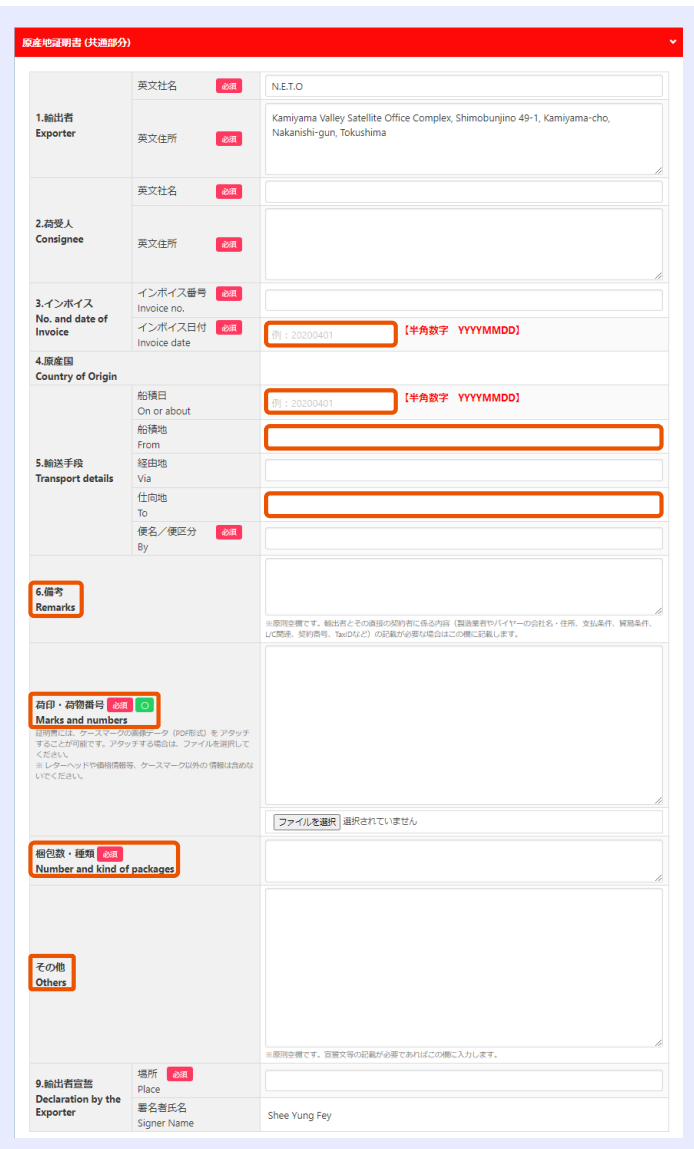

#### **原産地証明書(商品)**

- ・商品名総称(Generic name for the description of goods) 典拠書類のCommercial Invoiceに記載された産品を表す 総称を入力してください。
	- ※本欄の入力は任意ですが、個別の商品名への記載事項が一般名 称ではない場合、本欄に商品名を一般名称で入力してください。
- ・商品名(Description of goods)

商品名総称を入力しただけでは発給申請ができません。一般的 な名称(HSコード6桁レベル)で表された個別の商品名、数 量、単位を記入してください。外国原産地証明の場合は、原産 国を地域→国名の順に選択してください。

入力する商品点数を増やす場合は「新規行追加」、同じ内容 をコピーして編集する場合は「複写」をクリックしてください。

・総数量(或いは総重量)(Total quantity or weight) 商品の総数量もしくは総重量を入力してください。重量の場合は、 「Gross」か「Net」を明示してください。

ー<br>産地証明書 (商品) 商品名総称 - <sup>的品名移称</sup><br>Generic name for the description of goods No. 商品名 <mark>必須</mark> 史写<br>alles 原産国名 88 数量 68 単位 280 避択 商品名 Bang<br>Description of goo 原産国名 28年 数量 <mark>必須</mark> 里 位 **Contract** 羅択 総数量 (或いは総重量) お酒 Total quantity or weig

## **必要書類**(外国原産地証明の場合)

貿易形態を選択し、必要な書類をPDFで提出してください [※仲介貿易の場合、3つ目のファイルの提出を「仲介貿易における船](https://www.osaka.cci.or.jp/trade/file/request_to_omit.docx) 積証拠書類省略願い」に替え、省略することが可能です。

## **その他の典拠書類**

必要に応じて、Packing ListやLetter of Credit、その他の典 拠書類や誓約書をPDFで提出してください。

#### **連絡先**

弊所から申請内容に関する問い合わせや審査完了の通知を行 うために使います。申請内容に回答できる方の情報を入力しま す。初期設定では、ログインIDに紐づく情報が転記されます。

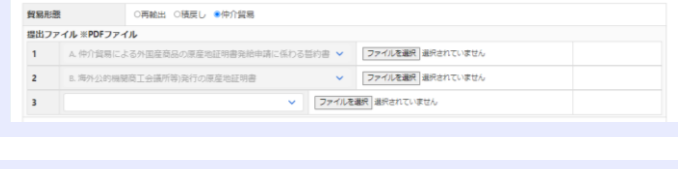

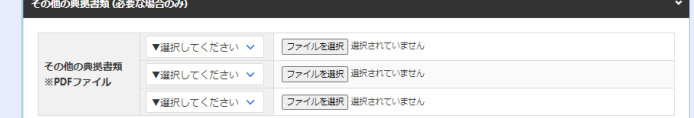

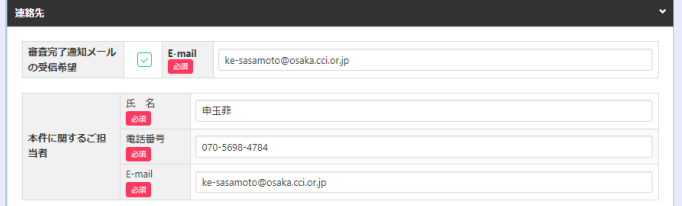

#### **発給申請**

すべての入力が完了すると、「原産地証明書(共通部分)」「原産地証明書(商品)」「連絡先」が赤から黒に変わるとともに、 「発給申請入力チェック」ボタンが「発給申請」ボタンに変わります。

必要書類

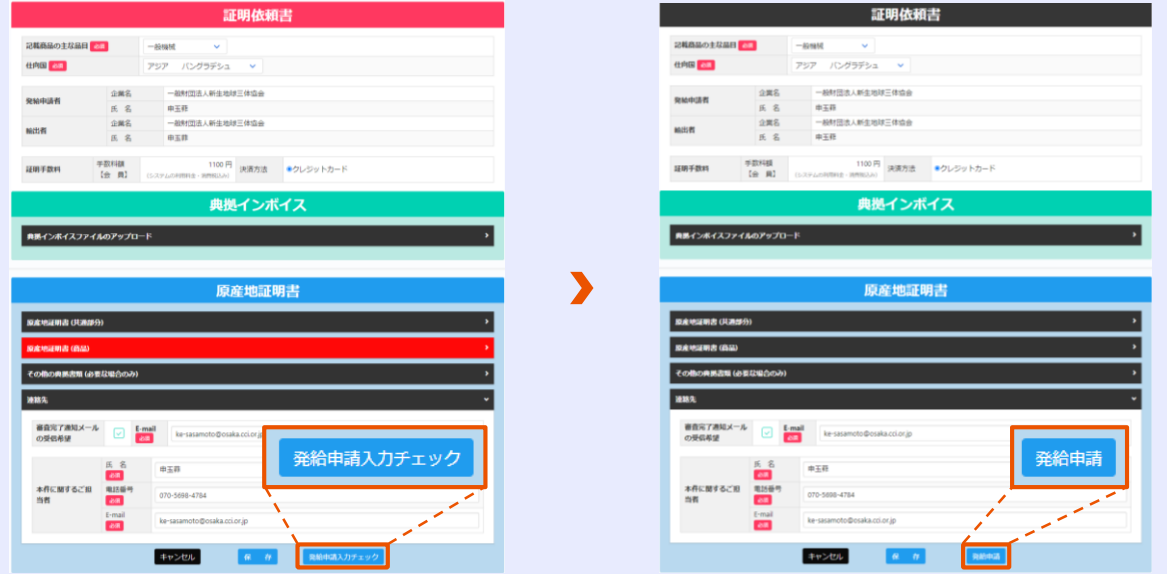

# **2.審査・認証**

大阪商工会議所の審査が完了すると、状態が「承認」になります。

※状態が「承認」の案件を表示するには、「発給申請状況一覧画面」の検 索欄の状態で「承認」を選択し、「検索表示」をクリックする必要があります。

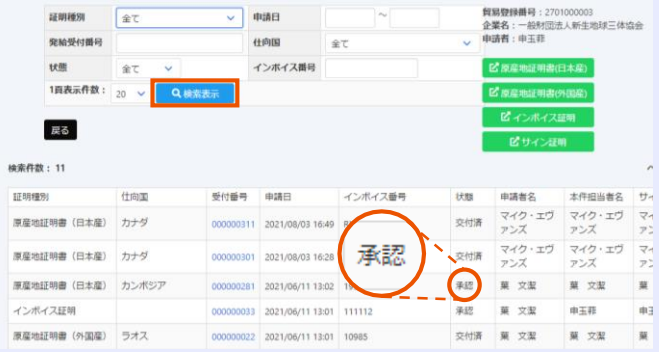

# **3.手数料支払い**

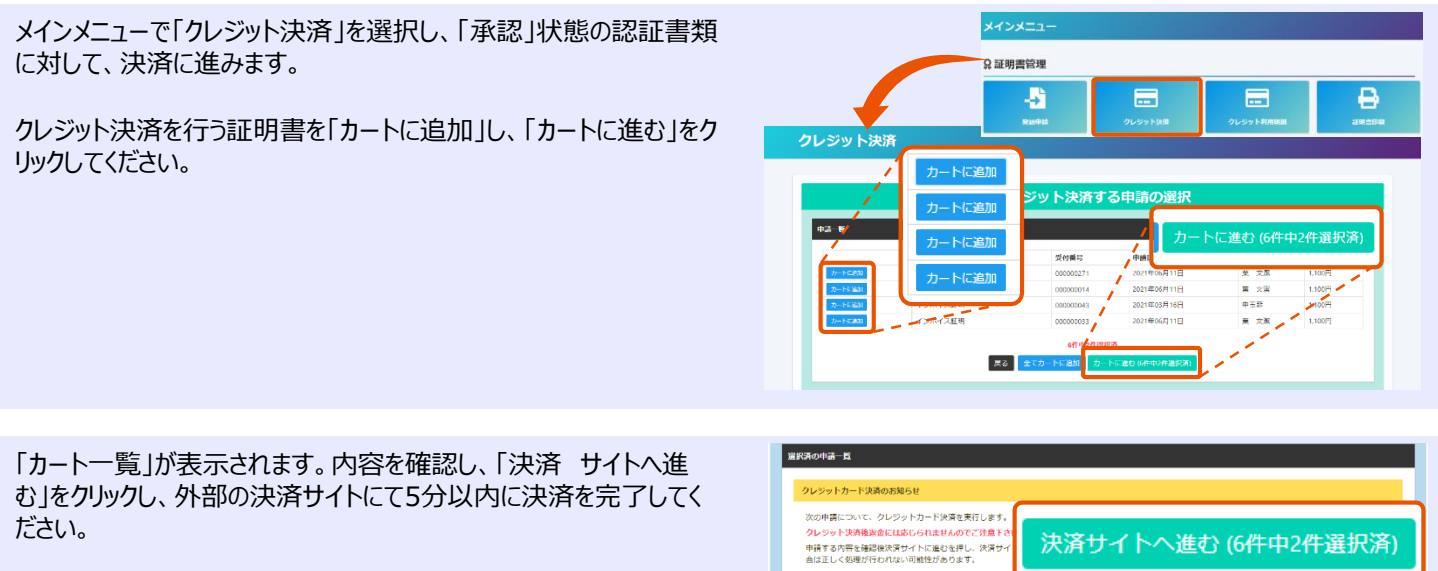

```
※決済途中で画面を閉じたりすると正しく処理が行われない可能性があり
ますのでご注意ください。
```
※クレジットカード決済完了後、返金には応じられませんのでご注意ください。

決済金額合計 2.200円 **1631** 申請日 、。。。<br>原産地証明書(日本産) 2021年06月11日 原産地証明書/外国産  $\mathbb{R}^n$ 

- ① 選択した認証書類の合計手数料が表示されます。 「クレジット」 を選択し、「進む」をクリックしてください
- ② 「お支払方法」「カード番号」「カード有効期限」「ヤキュリティコー ド」を入力してください。
- ③ 金額を確認し、「決済する」を押してください。
- ④ 決済完了後は、必ず「進む」をクリックしてください。

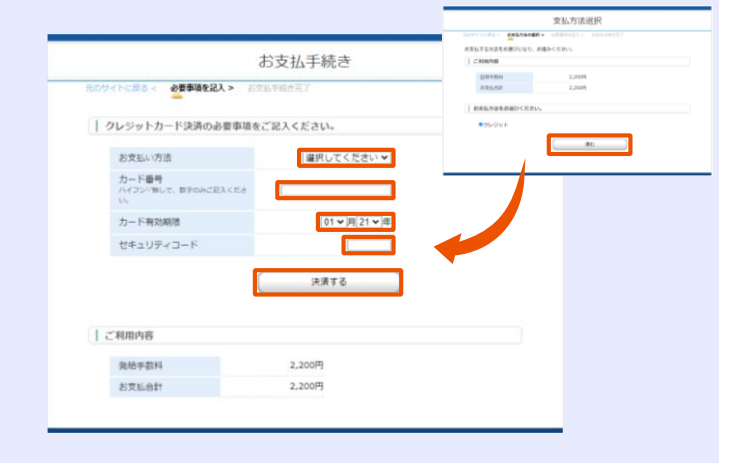

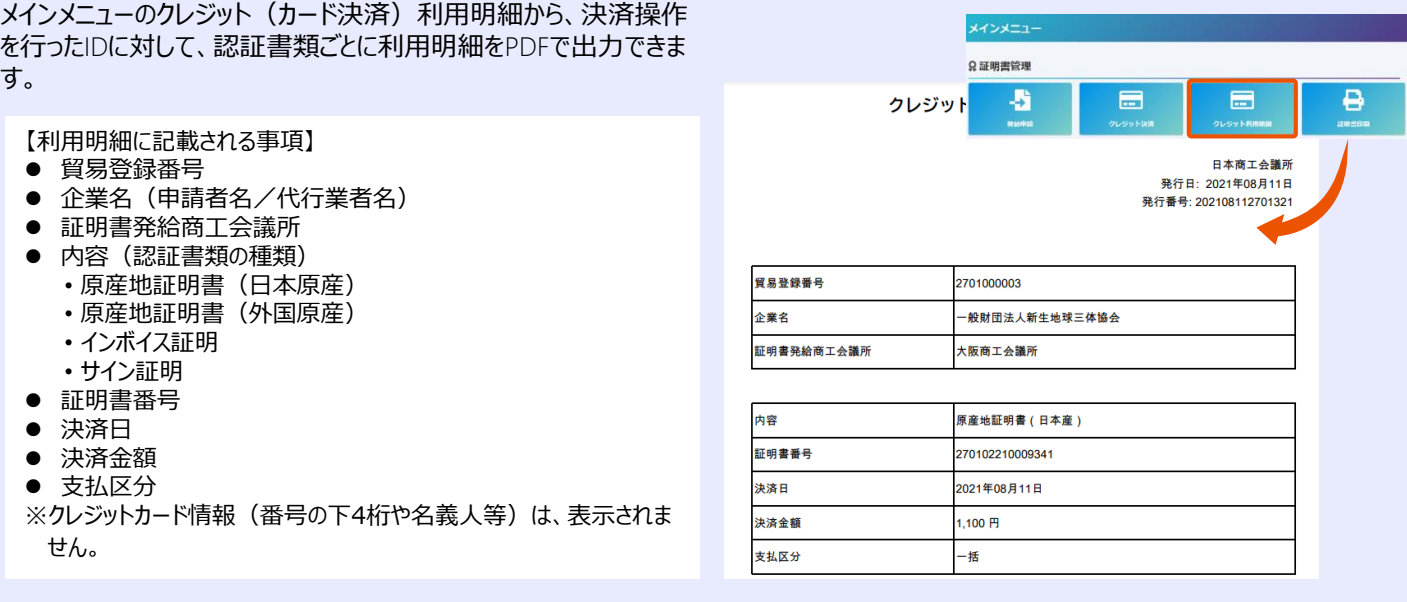

# **4.証明書出力**

メインメニューで「証明書印刷」を選択し、 「発給申請状況一覧画 面」から出力する認証書類の「印刷」をクリックしてください。

※状態が「承認」の案件を表示するには、「発給申請状況一覧画面」の検 索欄の状態で「承認」を選択し、「検索表示」をクリックする必要があります。

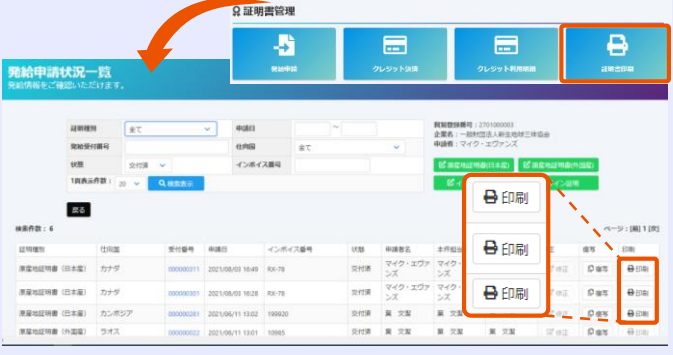

メインメニュー

別ウィンドウでPDF[の認証書類が表示されます。「原産地証明書用](https://www.osaka.cci.or.jp/boeki/syoumei_youshi.pdf) 紙規格書」に従って、必ずA4の白上質紙 (55kgベース) にカラーで 印刷して下さい。

※証明書の出力可能期間は、交付済となった日の翌日を起算日として14 日間です。

※証明書の出力可能期間内に、貿易登録有効期間の満了日を迎えても、 引き続き証明書の出力ができます。

- 記載内容が多く複数ページにわたる場合、
- 1~6欄は1ページ目のみ印字
- 7、8欄には最終ページ以外のページに- To be continued -と 印字
- •全てのページに〇/□の形でページ番号が印字
- 最終ページには、記載事項が終了したことを表すため「////////// /////////////////////////////////」のマークが印字
- 

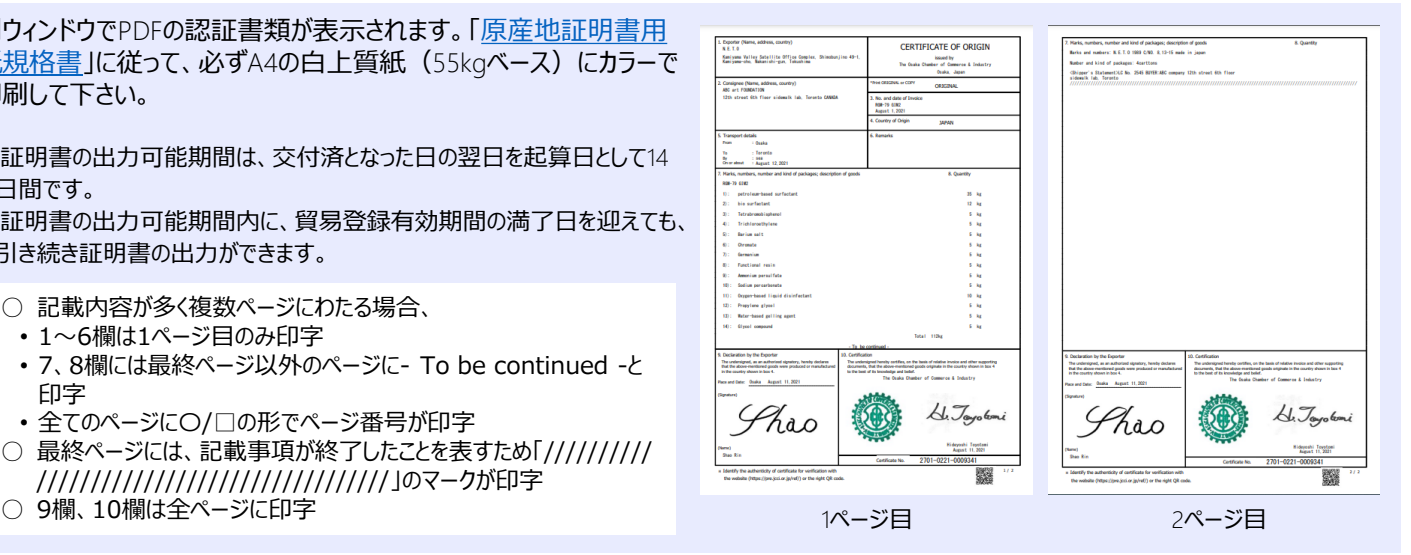